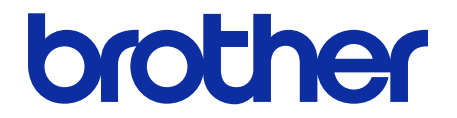

# **ThinPrint Client** Guida dell'utente

© 2019 Brother Industries, Ltd. Tutti i diritti riservati.

### **Definizioni delle note**

Nella presente guida dell'utente vengono utilizzati i seguenti simboli.

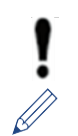

IMPORTANTE specifica l'ambiente operativo, le condizioni per l'installazione o le condizioni d'uso speciali.

Le icone dei suggerimenti indicano suggerimenti utili e informazioni aggiuntive.

## **Copyright**

Le informazioni di questo documento sono soggette a modifica senza preavviso. Le schermate mostrate in questo documento sono solo a scopo illustrativo e potrebbero variare dalle schermate effettive. Il software descritto nel presente documento viene fornito in base a un contratto di licenza. Il software può essere usato o copiato solo in conformità ai termini di tali contratti. Nessuna parte di questa pubblicazione può essere riprodotta in qualsiasi forma o con qualsiasi mezzo senza il preventivo consenso scritto di Brother Industries, Ltd.

### **Marchi**

Tutti i nomi commerciali e dei prodotti delle aziende citati nei prodotti Brother, nei relativi documenti e in qualsiasi altro materiale sono marchi o marchi registrati delle rispettive aziende.

#### **Sommario**

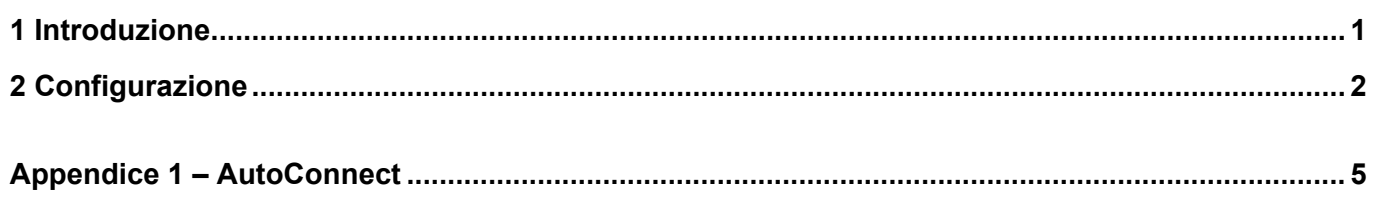

## <span id="page-3-0"></span>**1 Introduzione**

L'integrazione ThinPrint Client di Brother consente alle macchine Brother selezionate di stampare lavori ottimizzati utilizzando la tecnologia ThinPrint. ThinPrint Client assicura il successo della comunicazione con il motore ThinPrint.

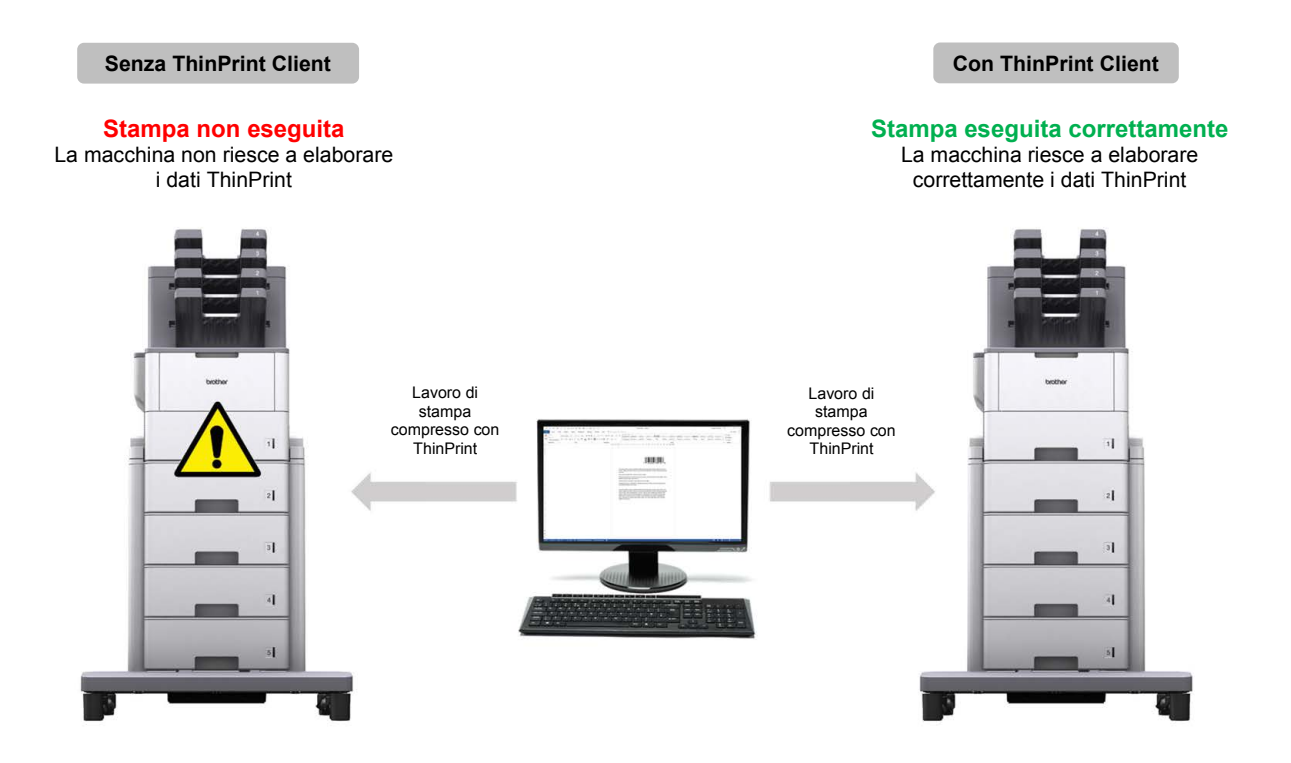

#### **Funzioni e caratteristiche**

- Compatibile con lavori di stampa compressi inviati tramite il motore ThinPrint
- Supporta la crittografia del lavoro di stampa per una maggiore sicurezza
- Consente di controllare la larghezza di banda e le dimensioni dei pacchetti per un funzionamento continuo
- Supporta sia i driver nativi Brother che i driver integrati di Windows
- Consente la configurazione di più macchine mediante Brother Mass Deployment Tool o BRAdmin Professional 4 e i file JSON
	- ・ Per attivare questa soluzione è necessario un codice di licenza valido e un software in grado di inviare codici di licenza alle macchine di destinazione. Per ulteriori informazioni, contattare l'ufficio Brother locale.
		- Per un elenco completo di tutte le macchine Brother compatibili con l'integrazione ThinPrint Client, consultare il sito Web locale Brother.
		- ・ Per ulteriori informazioni su ThinPrint, consultare la documentazione sul sito Web ThinPrint.

## <span id="page-4-0"></span>**2 Configurazione**

#### **IMPORTANTE – Per la protezione SSL/TLS**

Per stabilire una connessione sicura al motore ThinPrint mediante la comunicazione SSL/TLS, installare un certificato client sul computer. Questo certificato deve essere nel formato .x509 e va esportato con la chiave privata.

- 1. Avviare il browser Web.
- 2. Digitare "http://indirizzo IP della macchina/" nella barra dell'indirizzo del browser (dove "indirizzo IP della stampante" è l'indirizzo IP della macchina o il nome del server di stampa). Ad esempio: http://192.168.1.2.
- 3. Se la macchina richiede una password, digitarla e fare clic su
	- La password di accesso predefinita per gestire le impostazioni della macchina è sul retro della macchina e contrassegnata con la parola "Pwd".
		- ・ È consigliabile modificare la password di accesso predefinita per proteggere la macchina da accessi non autorizzati e per rendere più sicuri le funzioni e il software.
- 4. Fare clic sulla scheda **Rete**.
- 5. Sulla barra di navigazione a sinistra fare clic su **Protocollo**.
- 6. Selezionare la casella di controllo **ThinPrint Client** nell'elenco **Protocollo**, quindi fare clic su **Impostazioni avanzate**.
- 7. Specificare la **Porta** e le **Impostazioni di comunicazione**.

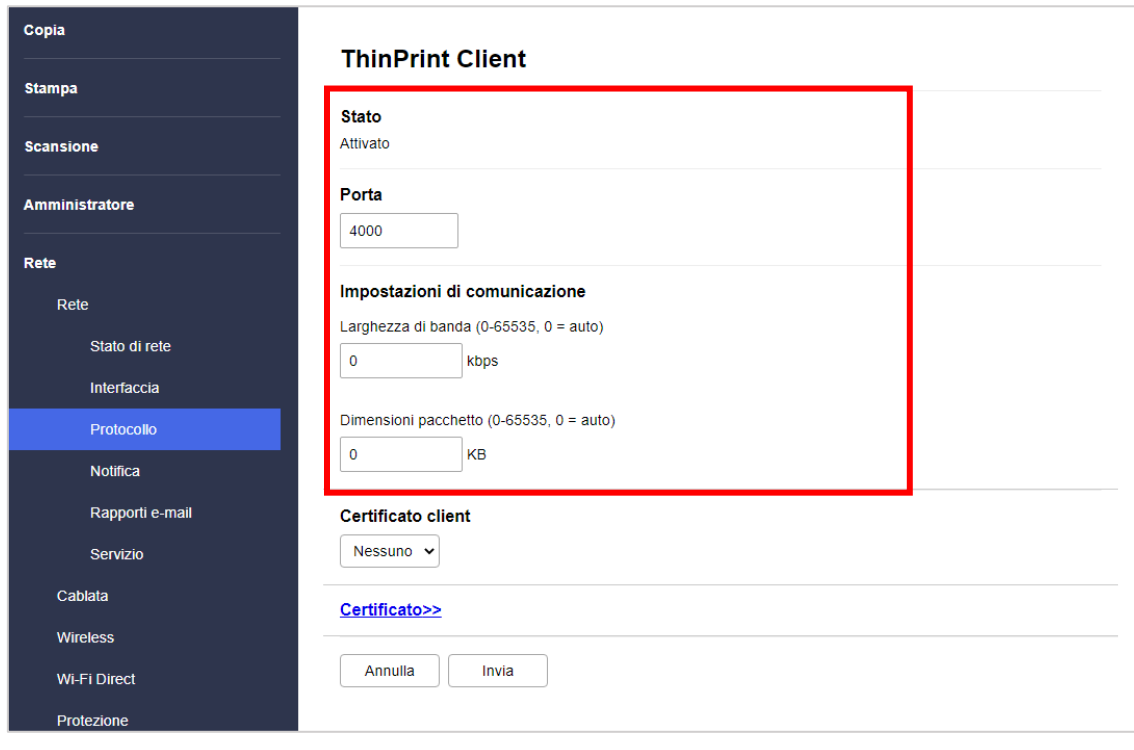

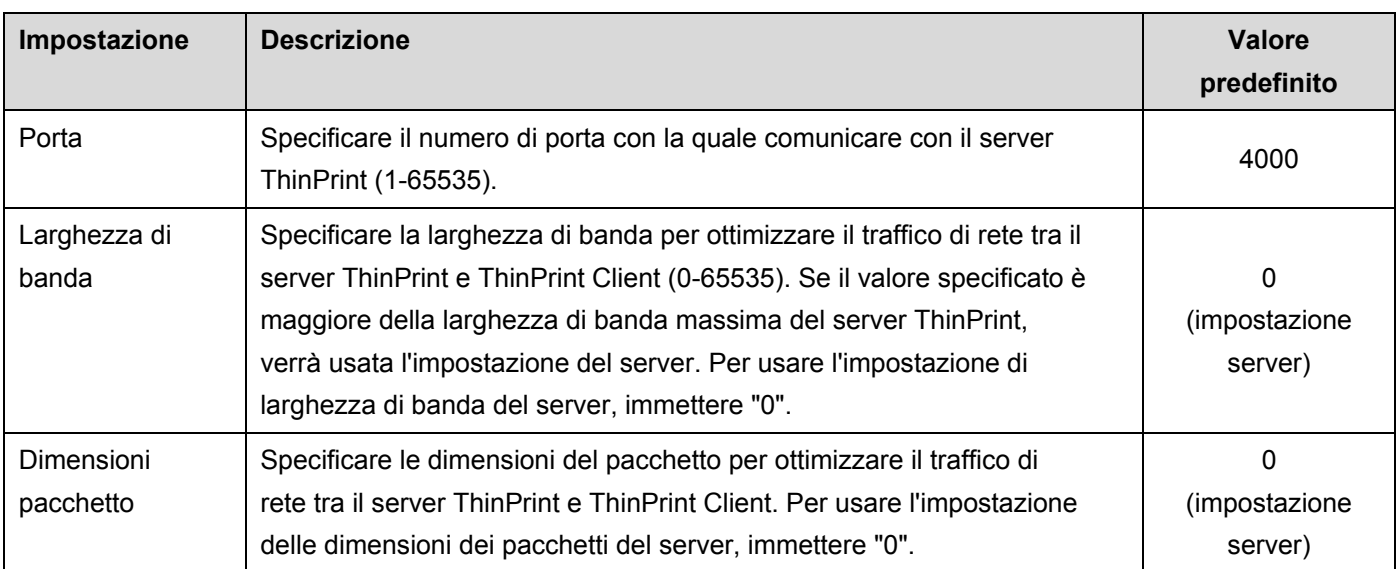

\* Assicurarsi che **Client control** (Controlo client) - **Larghezza di banda** sia attivato sul server ThinPrint quando si specificano valori di larghezza di banda personalizzati nelle impostazioni ThinPrint Client.

- 8. Fare clic su **Invia**.
- 9. Se è necessaria una connessione sicura tra la macchina Brother e il motore ThinPrint, fare clic su **Certificato**.
- 10. Fare clic su **Importa certificato e chiave privata**.

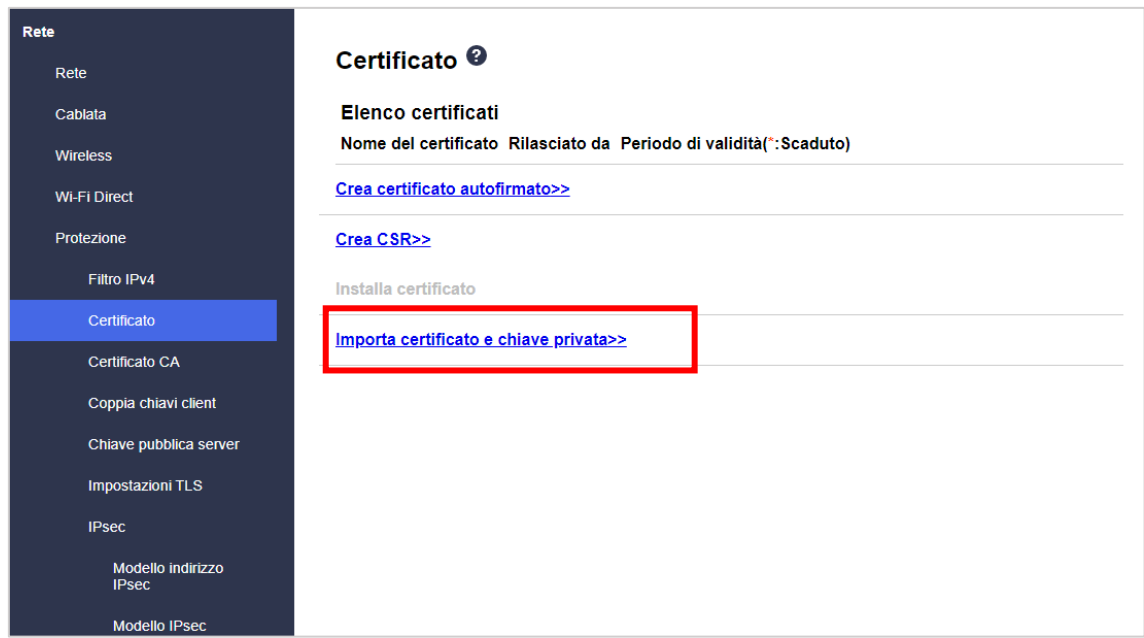

- 11. Passare al file desiderato.
- 12. Se il file è crittografato, digitare la password, quindi fare clic su **Invia** per importare il certificato sulla macchina.

Accertarsi che la data, l'ora e il fuso orario della macchina corrispondano a quelli del server di autenticazione. Ripristinarli utilizzando Gestione pagina Web o il pannello di controllo della macchina, se necessario.

13. Tornare alla pagina **Impostazioni avanzate**, fare clic sull'elenco a discesa **Certificato client** e selezionare il certificato del client per crittografare la connessione tra il server ThinPrint e il client ThinPrint.

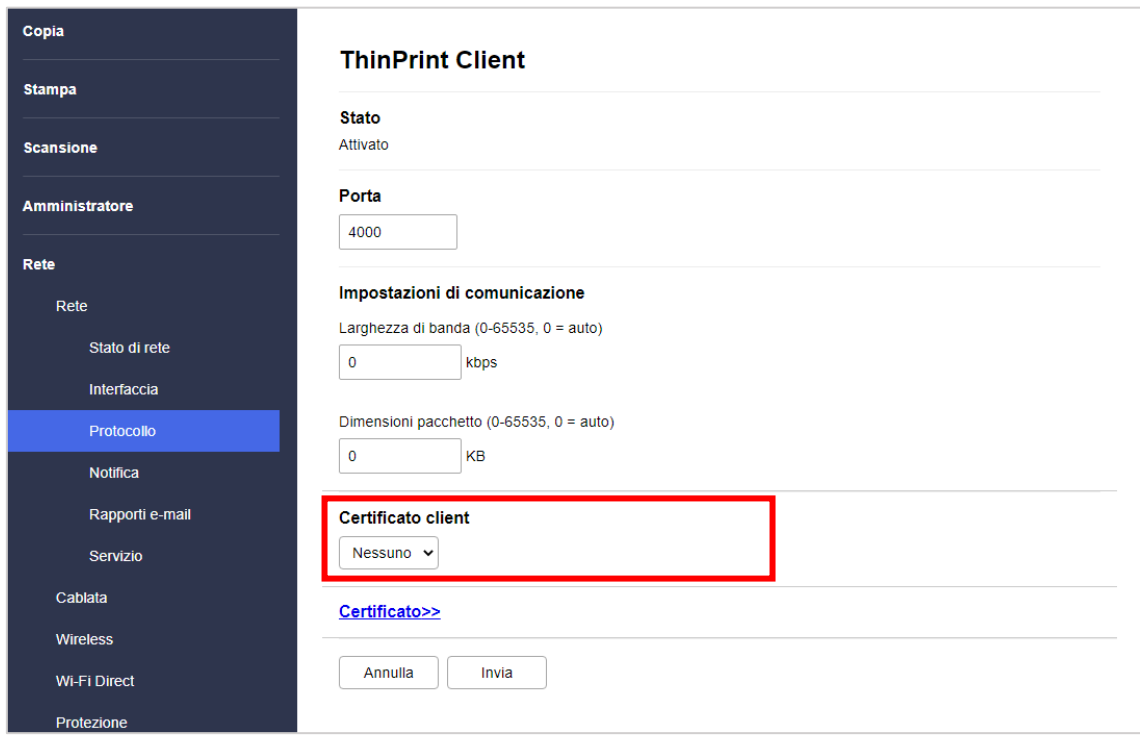

14. Fare clic su **Invia**.

Per configurare questa soluzione software è anche possibile usare Brother Mass Deployment Tool o BRAdmin Professional 4. Per ulteriori informazioni, vedere [support.brother.com/manuals.](https://support.brother.com/manuals)

## <span id="page-7-0"></span>**Appendice 1 – AutoConnect**

AutoConnect è una serie di comandi che consentono di automatizzare la gestione di stampa connettendo il server ThinPrint con le macchine Brother. Questa funzione può utilizzare solo valori fissi e senza distinzione maiuscole/minuscole.

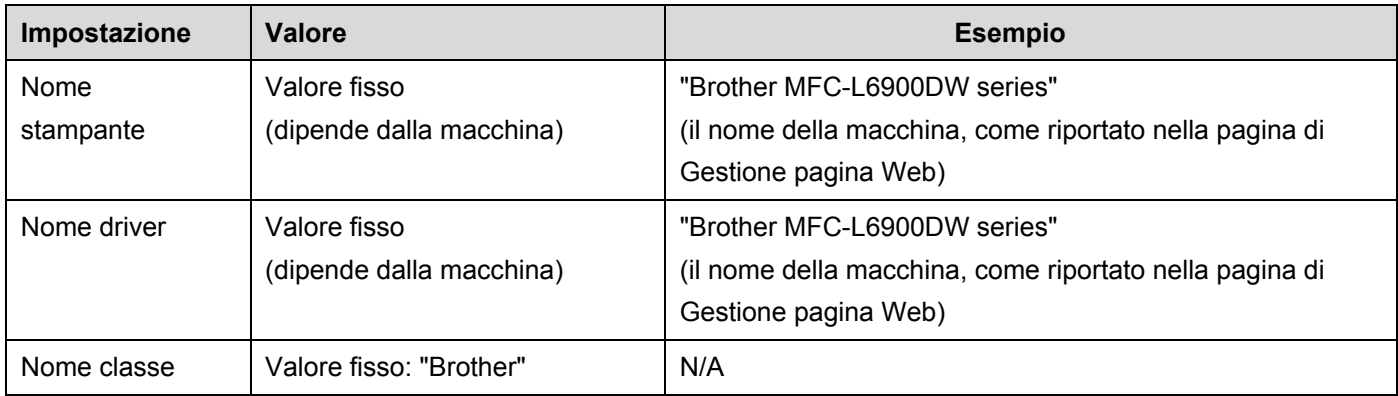

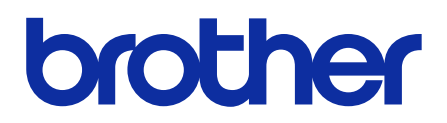

**Visitate il sito Brother sul World Wide Web [global.brother](https://global.brother/)**